## **Tutorial para el uso del servicio cloud del CMAT**

Para utilizar el servicio cloud del CMAT, se usa el software nextcloud. El nextcloud es un software de similares características que dropbox, pero opensource, y se puede instalar en cualquier sistema operativo. En este tutorial se explica la instalación y configuración en Ubuntu, el proceso de configuración en Windows y Mac OS X es automático.

## **1. Instalación.**

Hay que hacer click en el dash de Ubuntu, que se encuentra en la esquina superior izquierda,

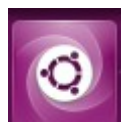

luego buscar el ícono de software de Ubuntu,

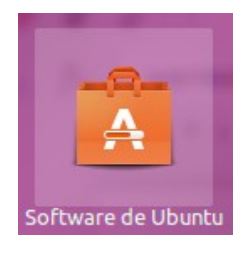

y en el menú de buscar , escribir nextcloud, y luego click en instalar:

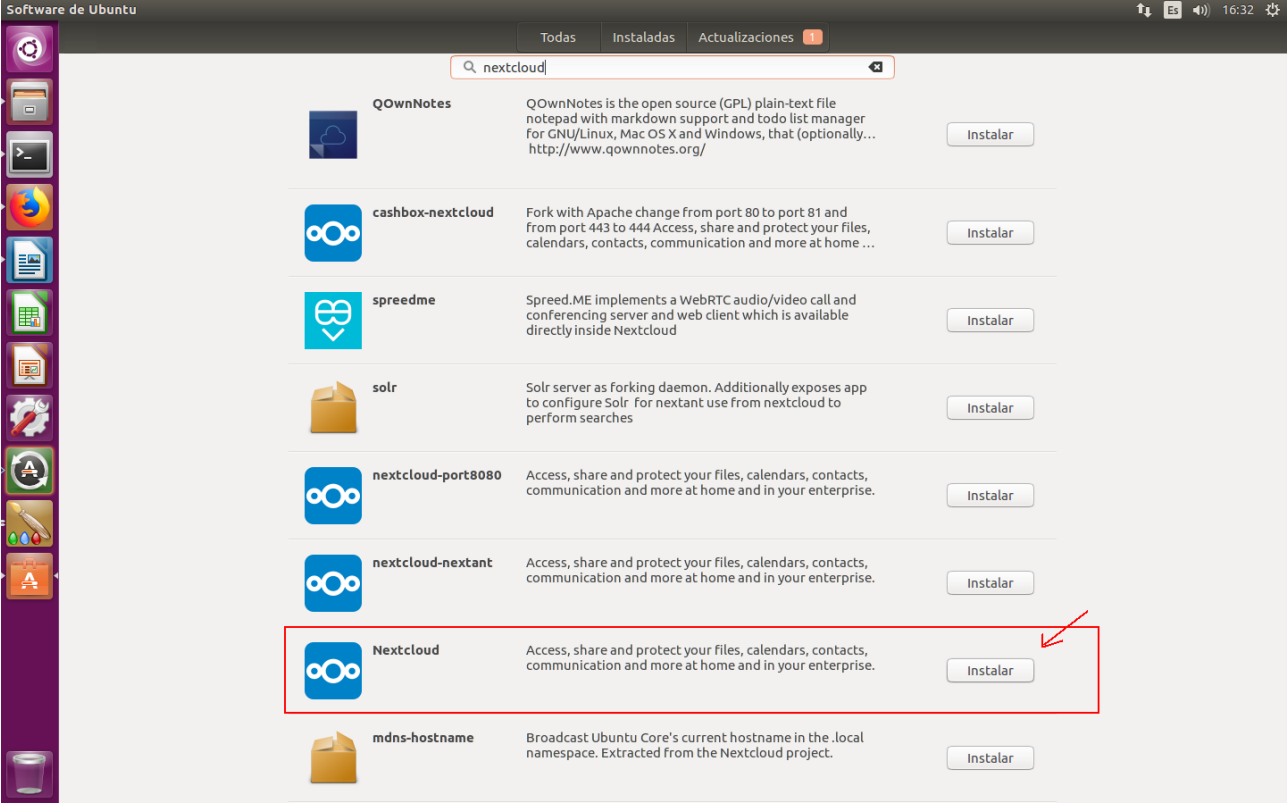

## **2. Configuración:**

Luego de la instalación, click nuevamente en el dash de Ubuntu,

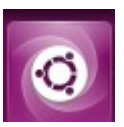

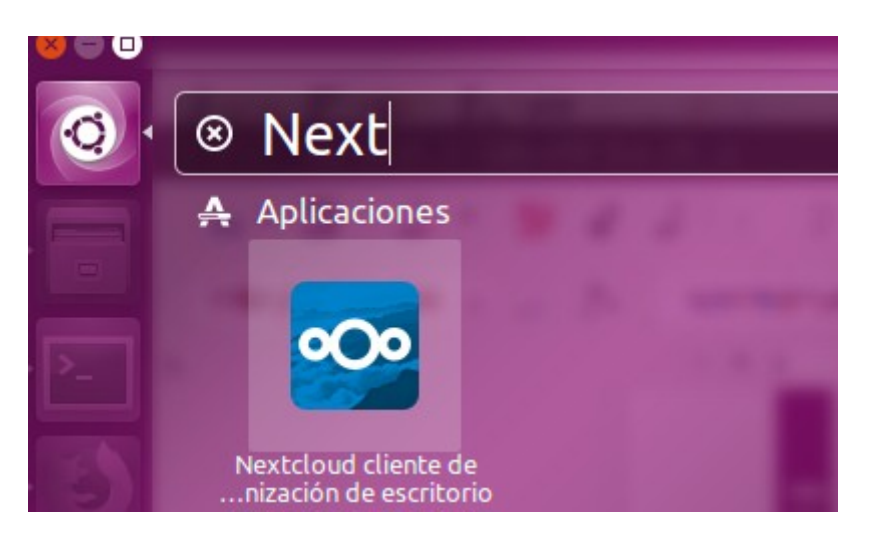

Hacer click en el ícono de nextcloud, luego va a aparecer la siguiente pantalla:

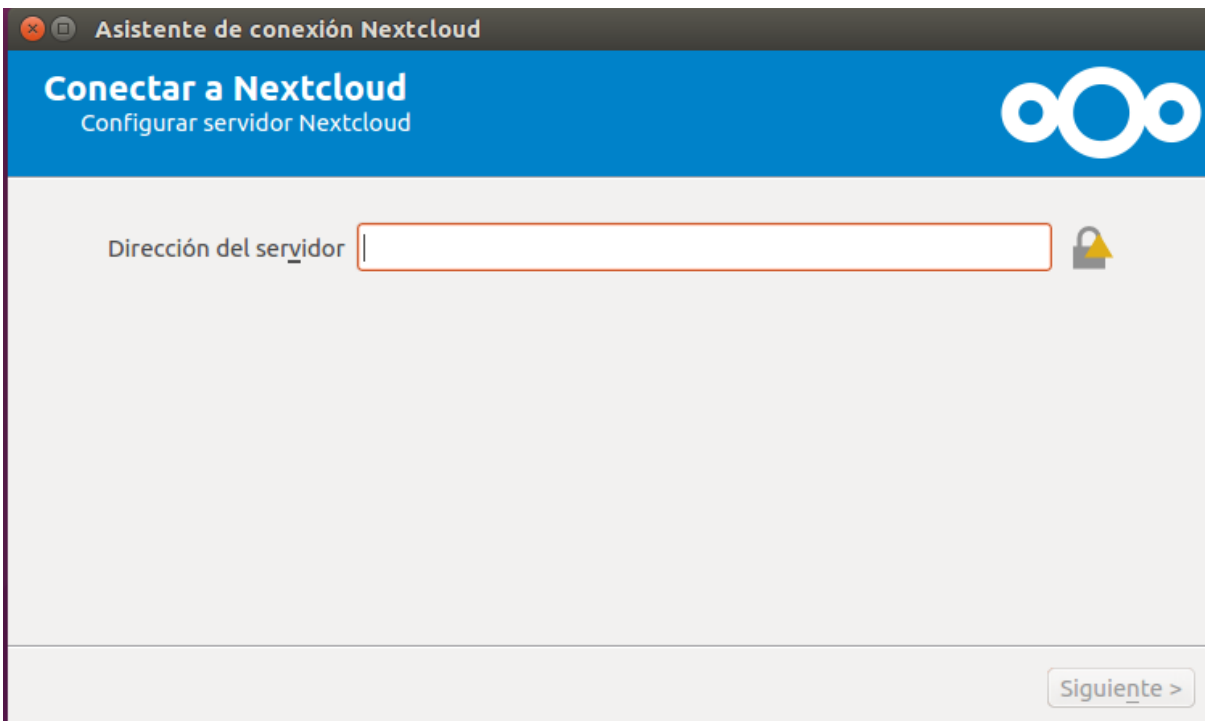

En esta opción, escribir filebox.cmat.edu.uy como muestra la figura:

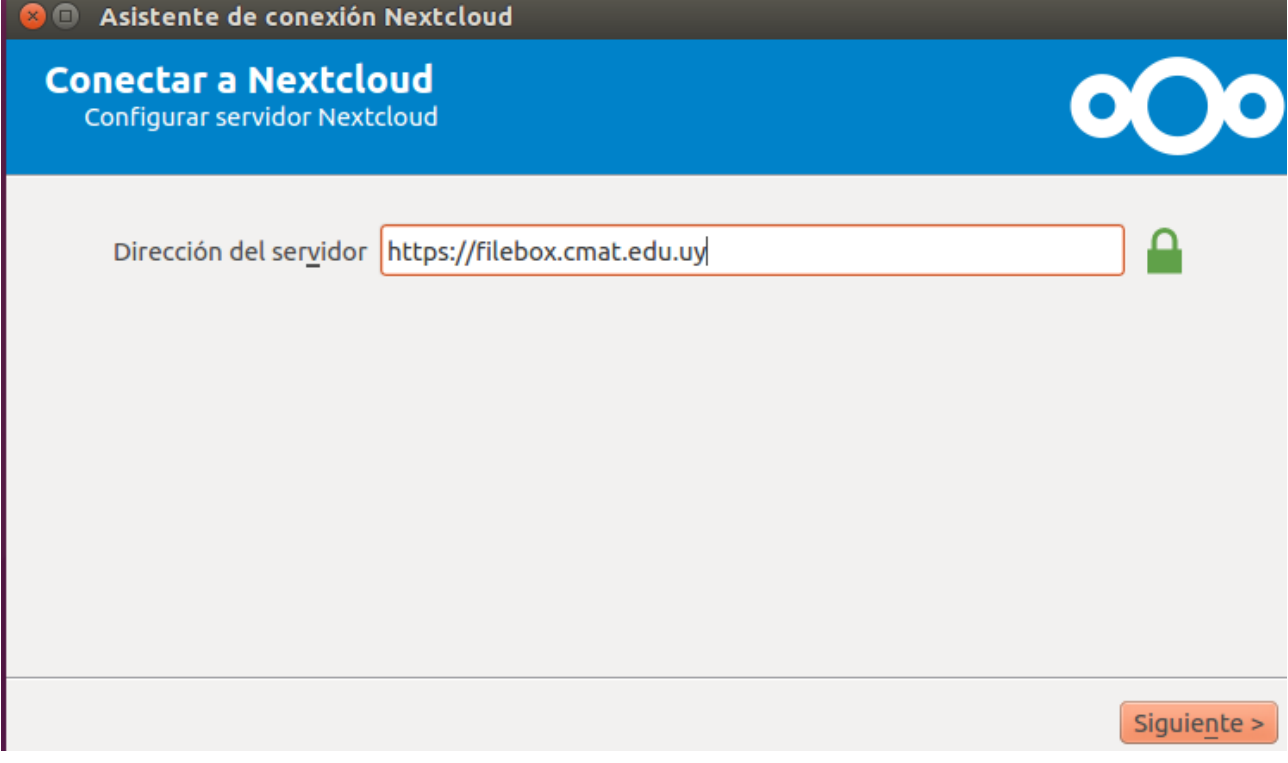

luego escribir el usuario y contraseña del cmat:

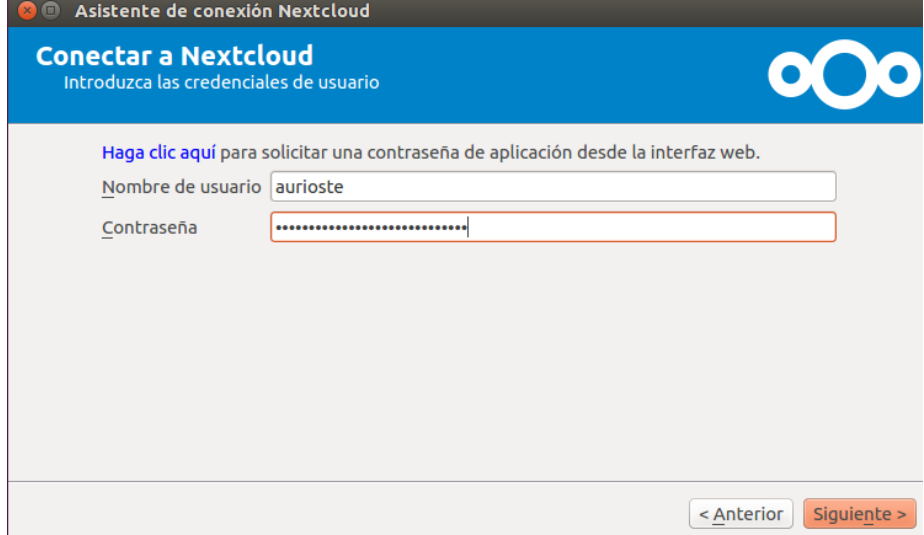

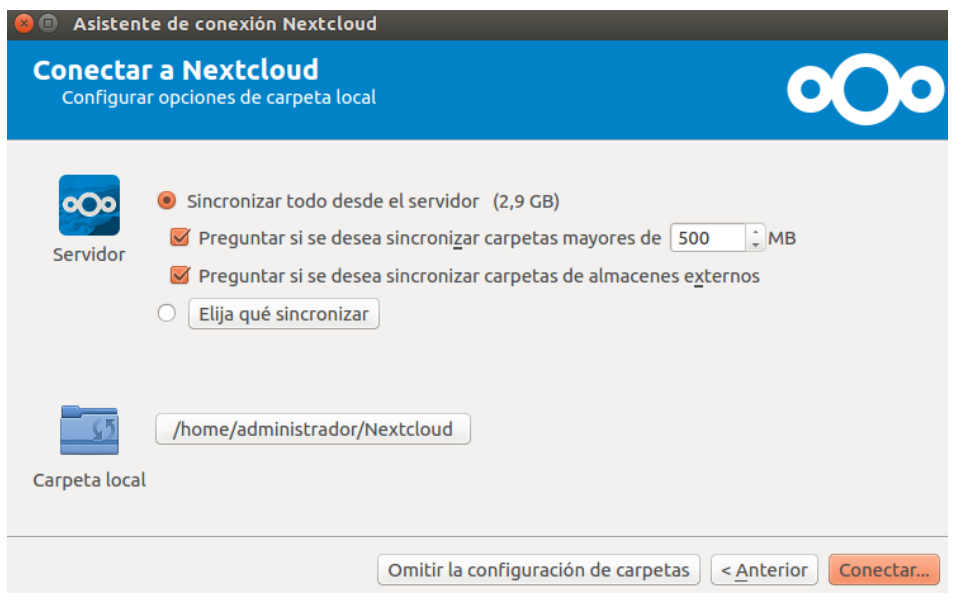

Click en conectar. Luego el programa da a elegir entre abrir el **nextcloud en el navegador** o en la **carpeta local**. La carpeta local es en el sistema operativo en el que estamos trabajando en la PC, por defecto deja la carpeta en /home/nombreusuario/Nextcloud .

Si elegimos abrir el nextcloud en el navegador aparece la siguiente pantalla:

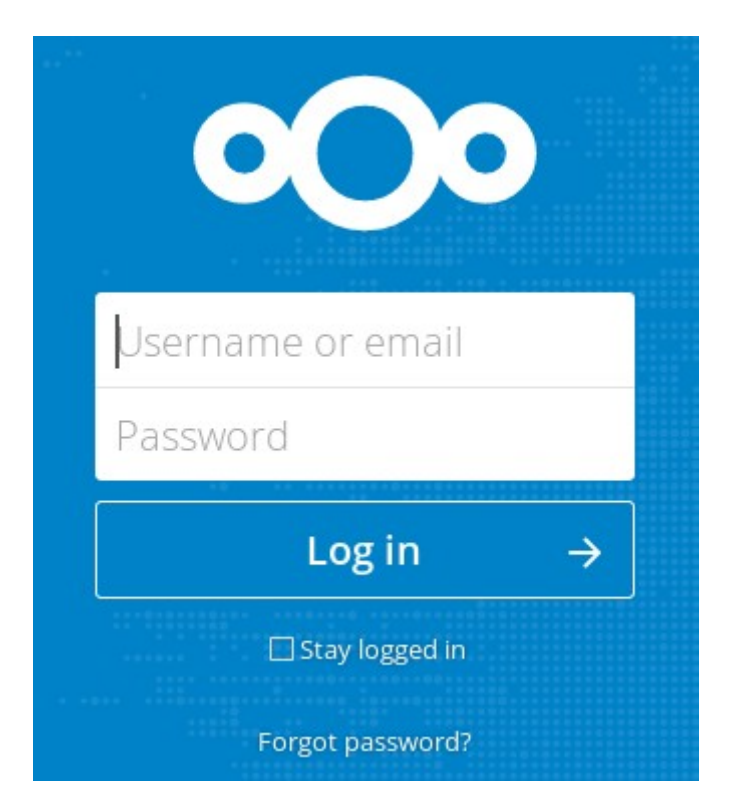

Si elegimos la carpeta local , aparecerán las carpetas en el directorio de nextcloud:

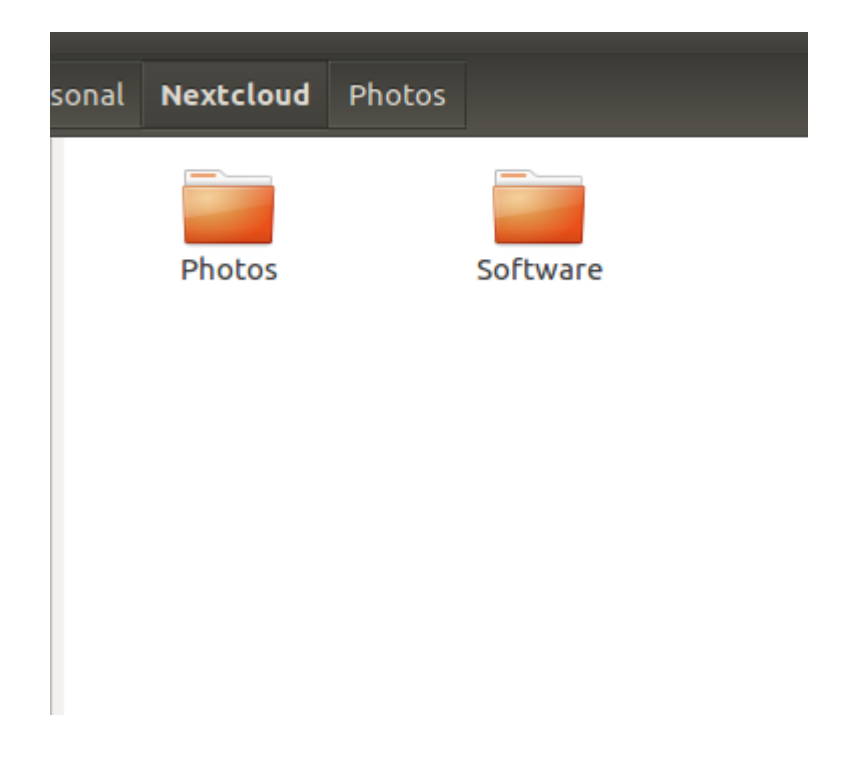

Para verificar que esté funcionando, en la esquina superior derecha aparece un ícono verde con un tilde blanco,

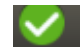

## **Configuración para que el programa inicie al inicio de sesión**:

Ahora hay que configurar que el programa se inicie al inicio de sesión. Para esto hacemos click izquierdo en el tilde verde, configuraciones, aparece este menú:

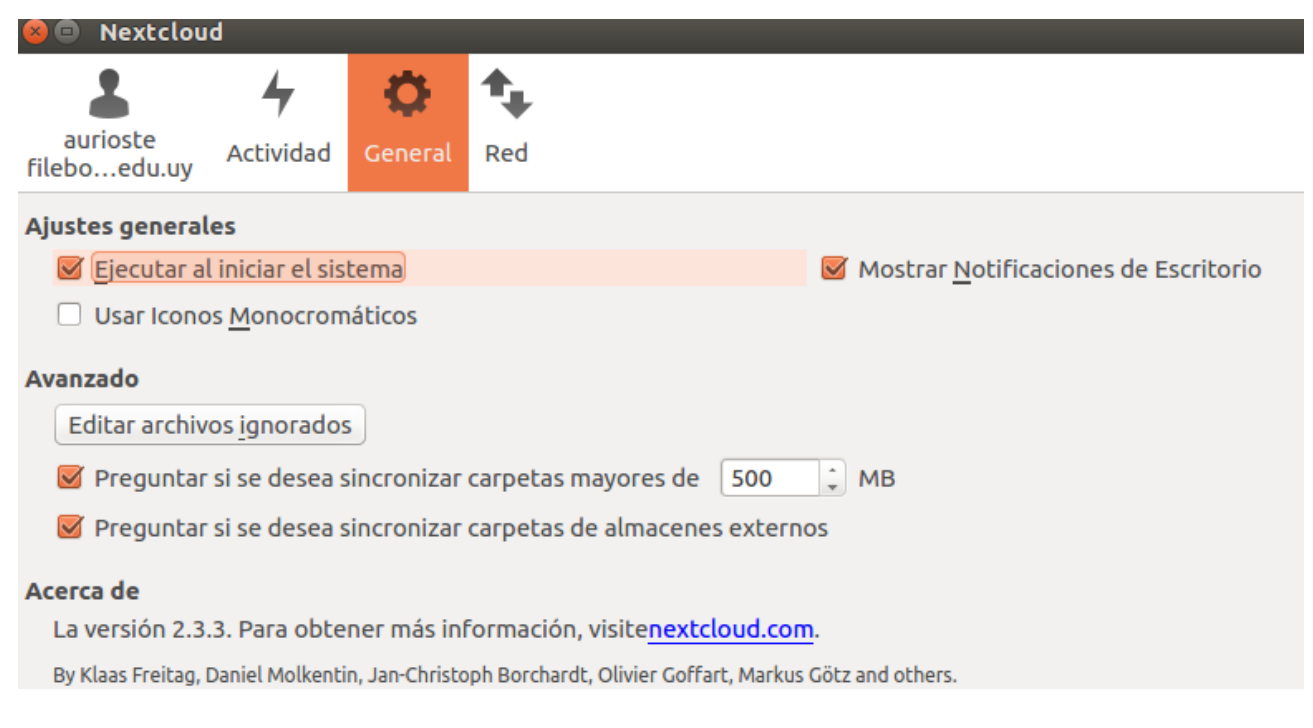

Y esto es todo.